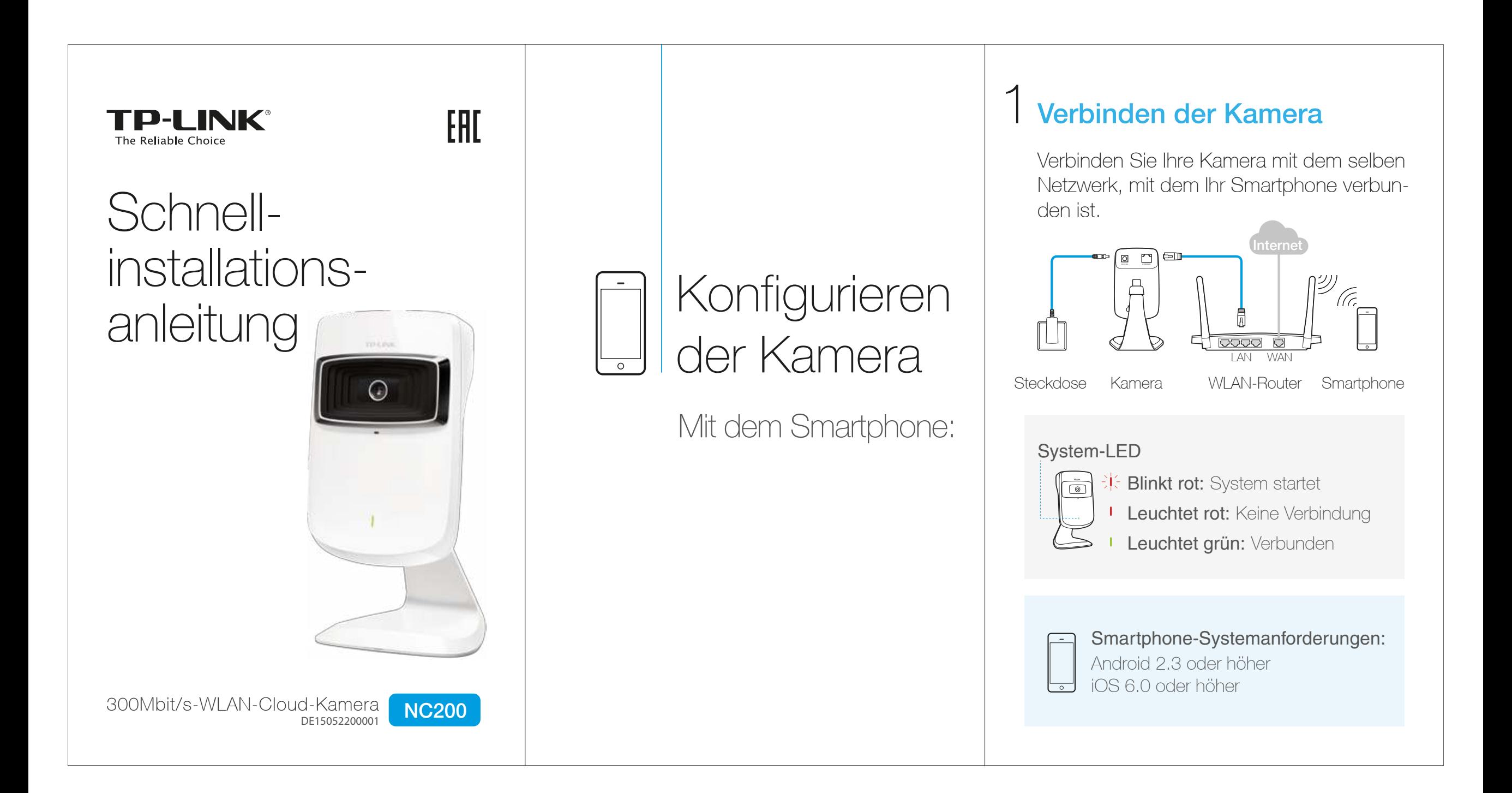

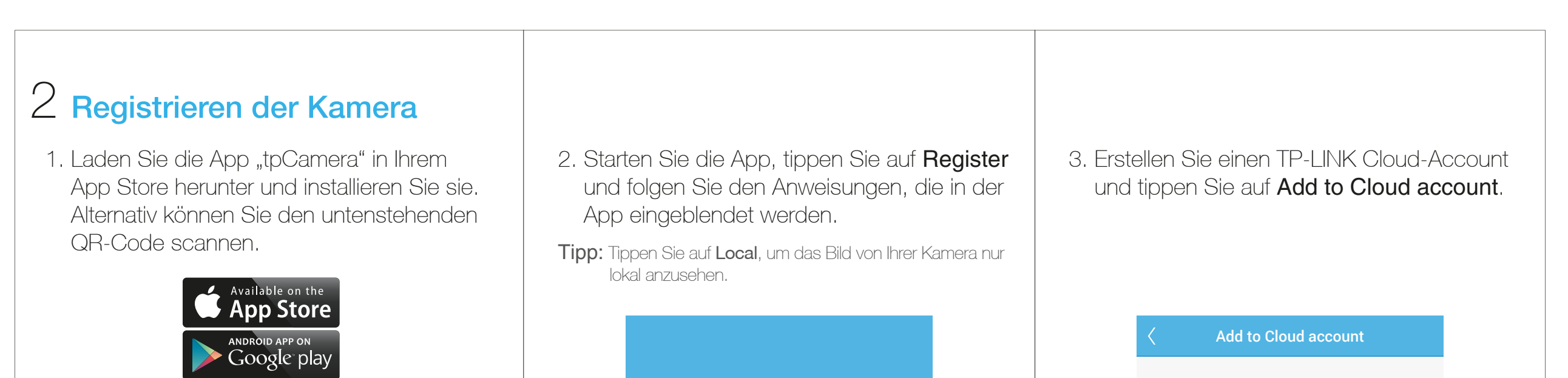

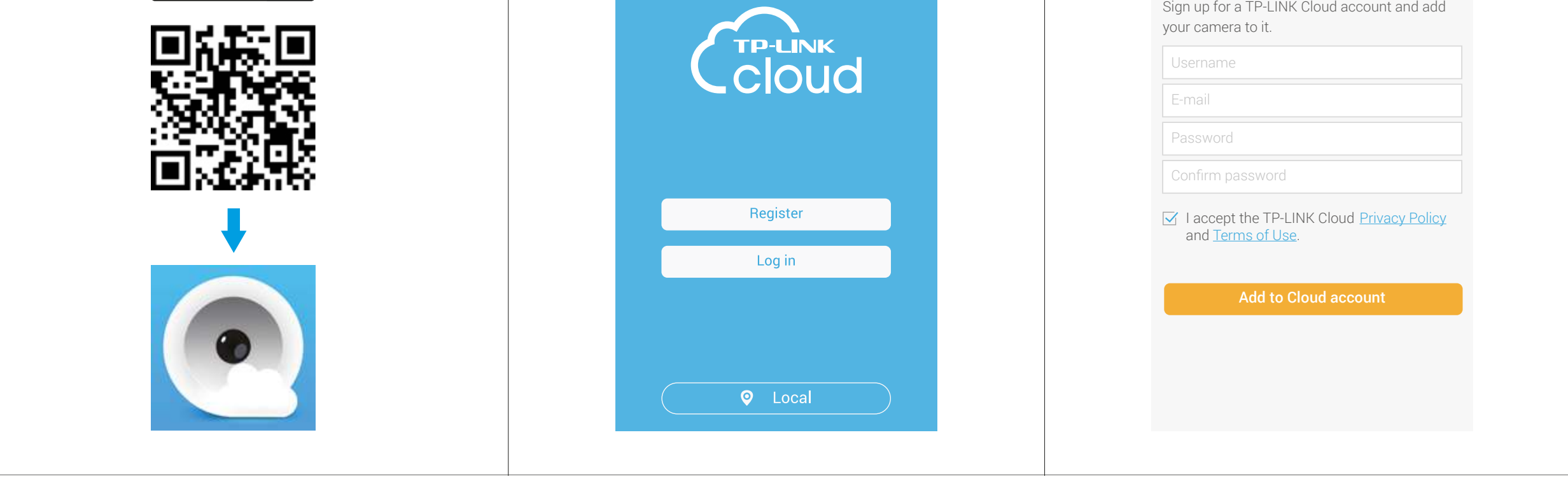

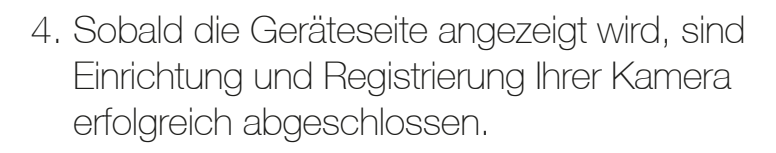

Tipp: Tippen Sie auf <sup>o</sup>, um auf die lokale Ansicht umzuschalten und auf , um Heitere Kameras hinzuzufügen. Tippen Sie auf der Seite Device Ihre Kamera an, um das Live-Video anzusehen.

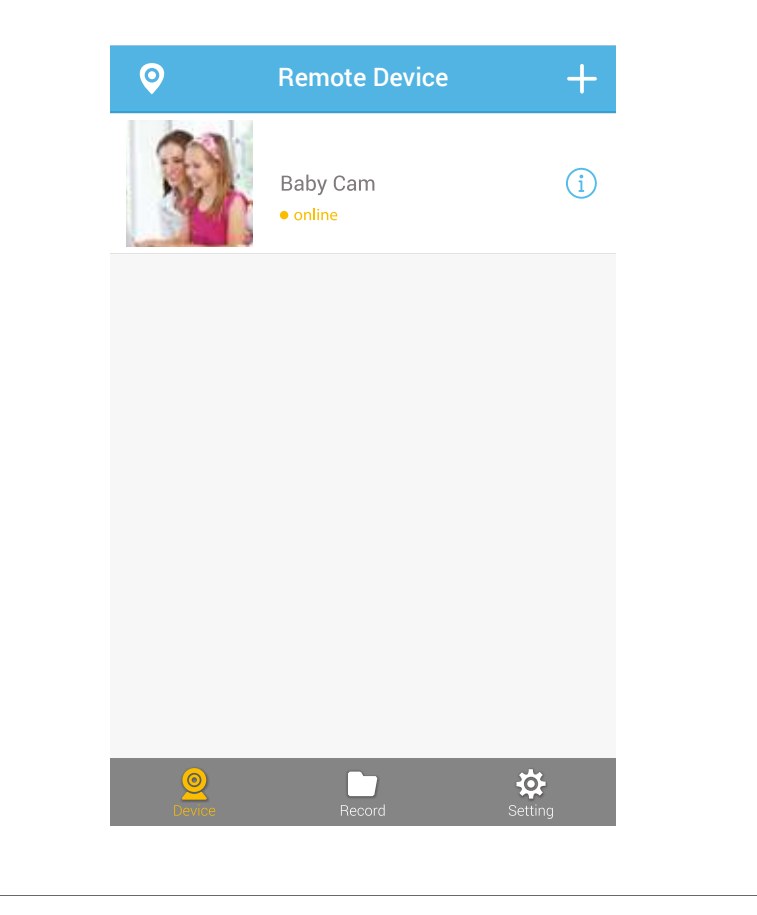

#### Mit dem Smartphone:

# 3 Betrachten des Kamerabildes

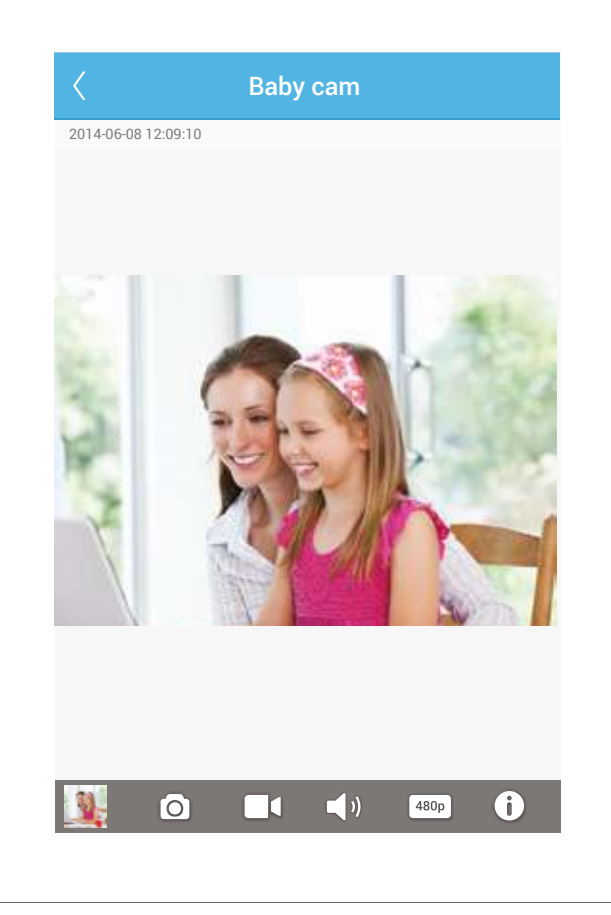

### Auf dem Computer:

Loggen Sie sich auf der TP-LINK Cloud-Website (https://www.tplinkcloud.com) ein und klicken Sie Ihre Kamera an, um das Live-Video anzusehen.

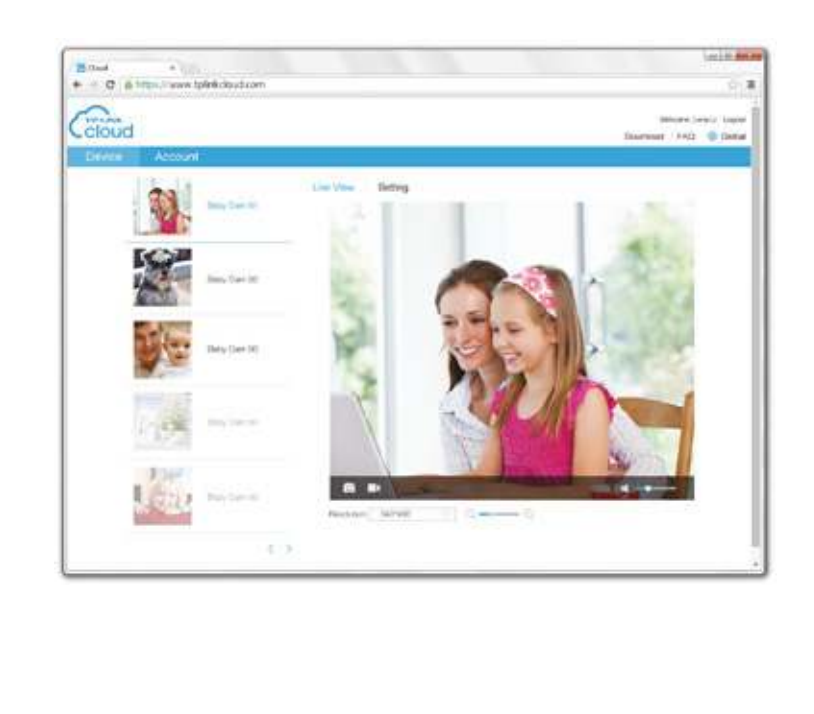

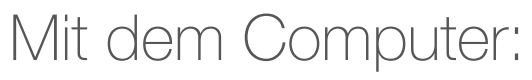

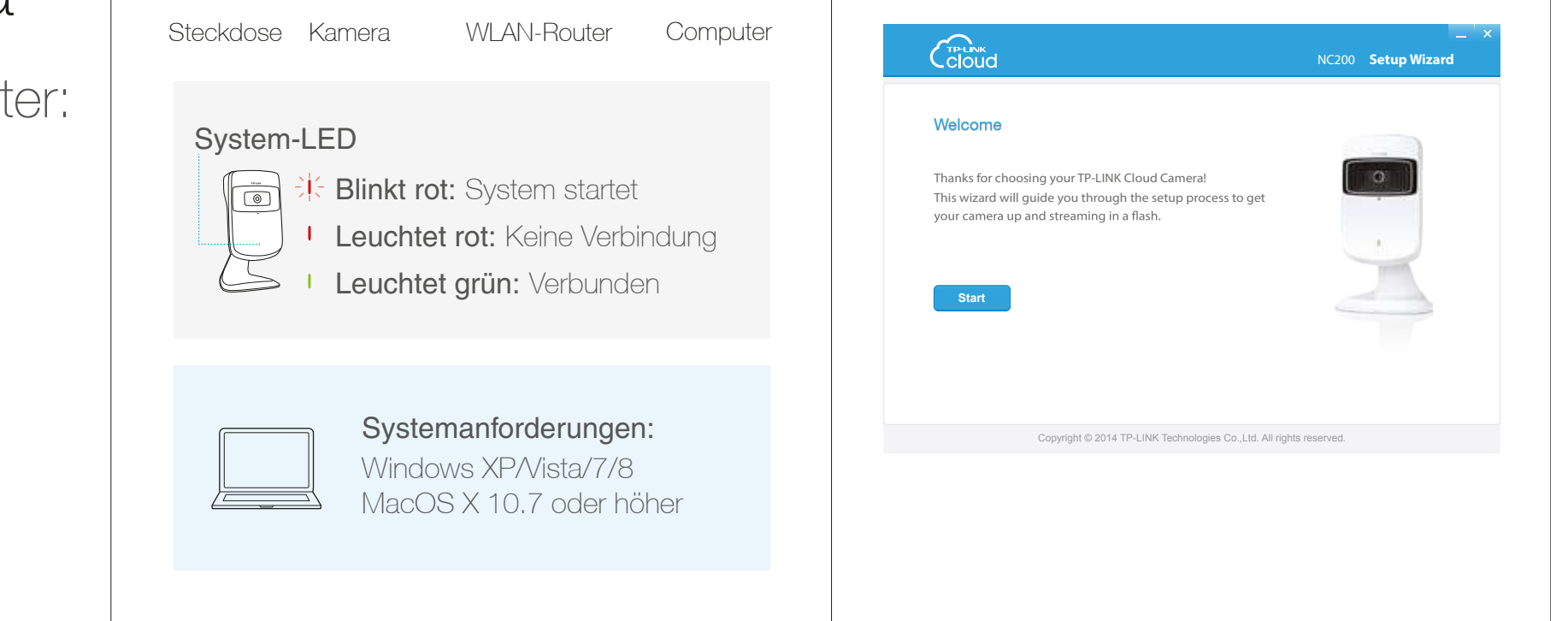

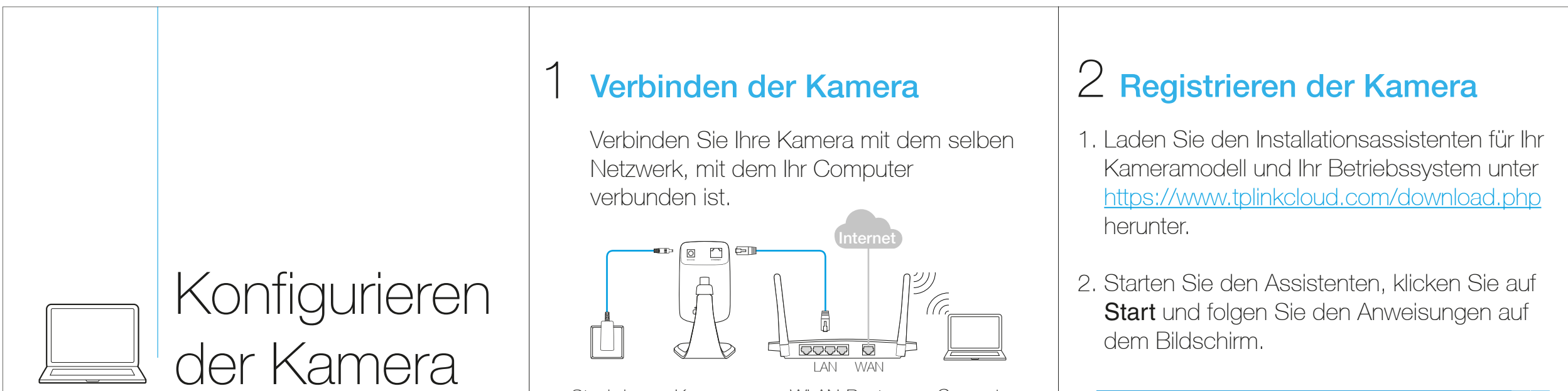

3. Erstellen Sie einen TP-LINK Cloud-Account und klicken Sie auf **Next**.

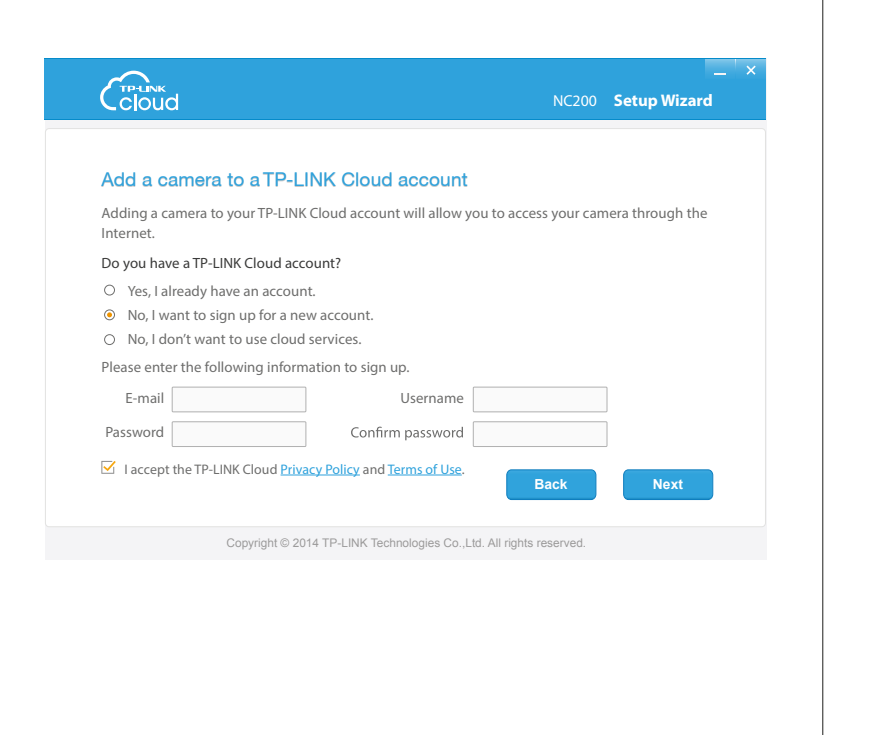

4. Klicken Sie auf der Complete-Seite Finish, um die Registrierung abzuschließen.

Laden Sie die App "tpCamera" in Ihrem App Store herunter und installieren Sie sie. Alternativ können Sie den QR-Code in dieser Anleitung scannen. Loggen Sie sich ein und tippen Sie Ihre Kamera an, um das Live-Video anzusehen.

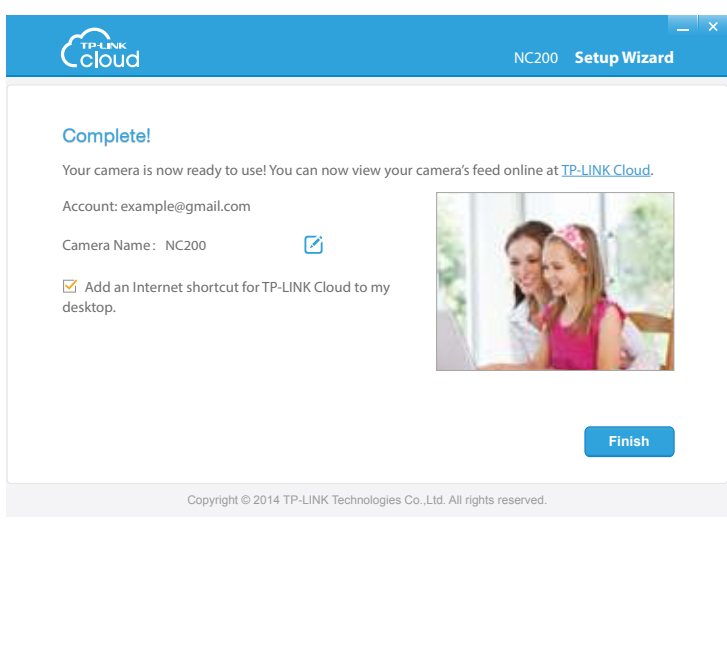

#### Auf dem Computer:

Loggen Sie sich auf der TP-LINK Cloud-Website (https://www.tplinkcloud.com) ein und klicken Sie Ihre Kamera an, um das Live-Video anzusehen.

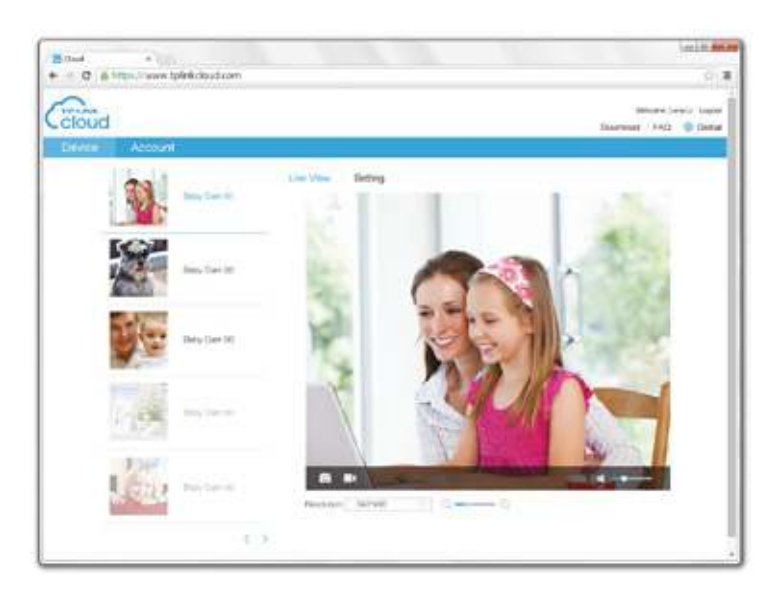

# 3 Betrachten des Kamerabildes

### Mit dem Smartphone:

## Anhang 1

## Montieren der Kamera

#### ${\mathbb D}$  Hinweis:

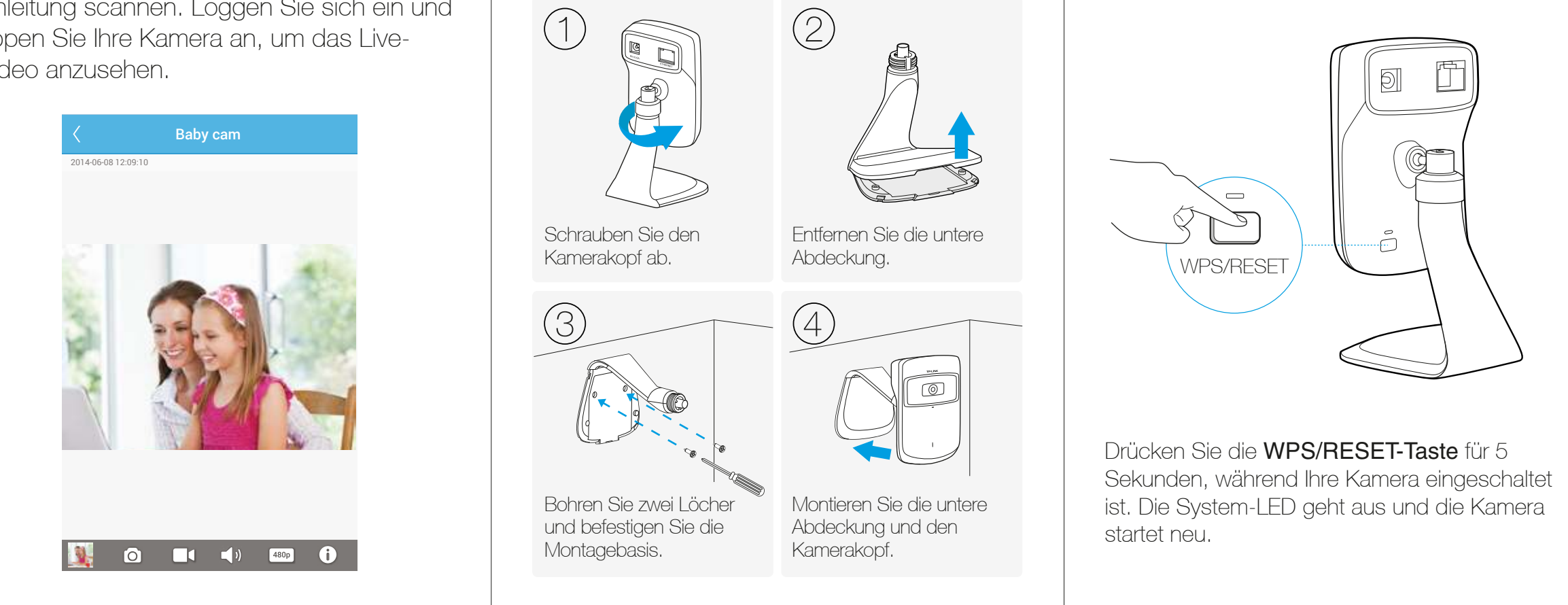

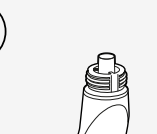

Soll Ihre Kamera über WLAN verbunden werden, sorgen Sie bitte am Installationsort für eine ausreichende WLAN-Abdeckung.

## Anhang 2

## Zurücksetzen der Kamera

#### *O* Hinweis:

Wenn Sie eine registrierte Kamera zurücksetzen, wird diese aus Ihrem TP-LINK Cloud-Account entfernt.

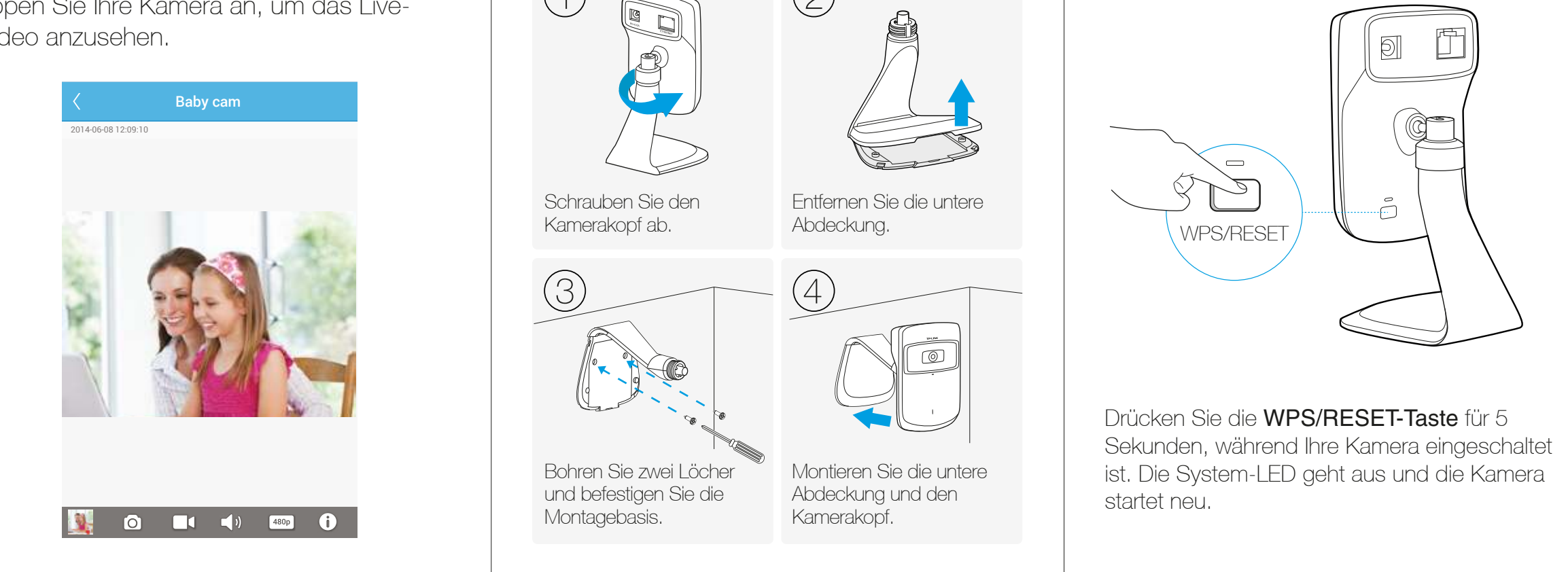